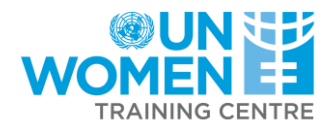

# **UN Women Training Centre eLearning Campus e-Commerce Platform User Guide**

Ir al contenido en español [\(clic aquí\)](#page-6-0) Aller au contenu en français [\(cliquez ici\)](#page-3-0)

### **Log In**

If you already have an account with the UN Women Training Centre:

1. Access the following link and click log in: <https://trainingcentre.unwomen.org/portal/login.php>

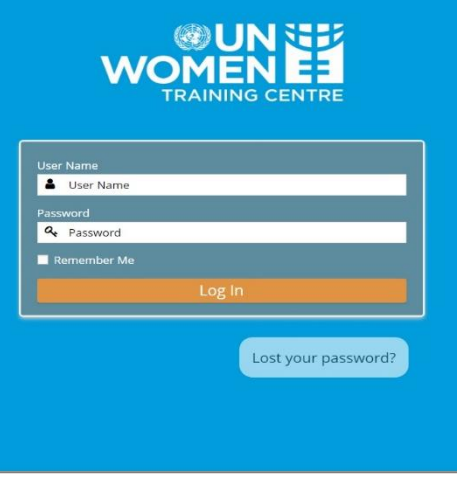

2. From the home page, click on the login link in the top right corner. A pop up window will appear that will prompt you to login.

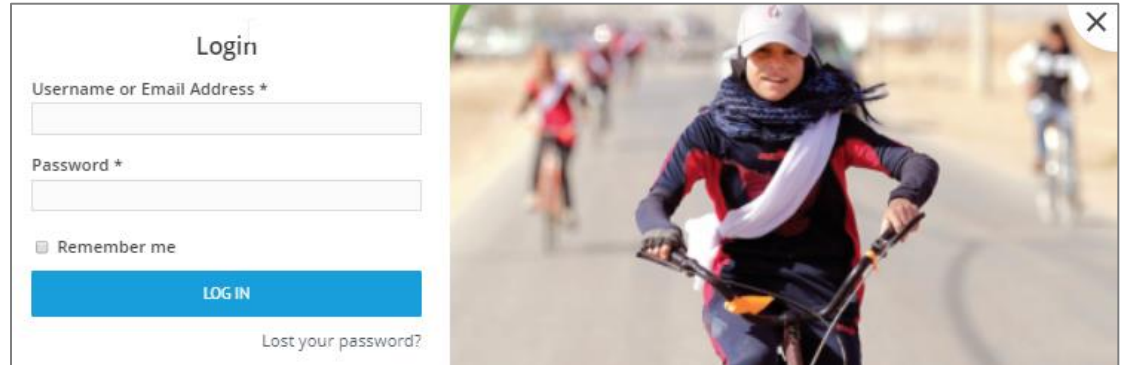

#### **Registration**

If you have not yet created an account with the UN Women Training Centre you can register during the checkout process, once a course has been selected. Your new account will be created with the email address and password that is entered.

#### **Browsing courses**

The course catalog is accessible at the following link:<https://trainingcentre.unwomen.org/portal/>

At the top right corner of the screen, it is possible to switch languages to view which courses are available in the language of your choice. We offer courses in English, French, Arabic and Spanish. Once you've selected your language, select which course interests you by clicking "Show details" which offers further information about the course.

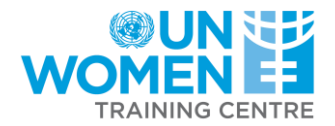

#### **Selecting courses & Checkout**

Once you have selected your desired course click "Add to cart." This action which will bring you directly to your cart.

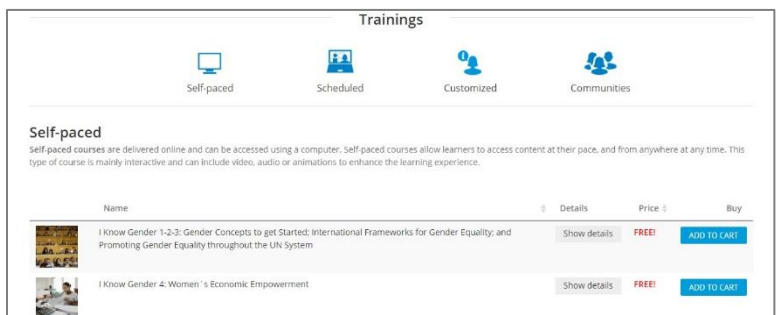

At this point it is possible to proceed to checkout, regardless of whether the course requires payment.

Your order can be completed on this page. It will require your billing details and related information.

If you did not yet create an account, this is where you would input the relevant information to create one. Otherwise you would sign in to your pre-established account. Your username is your email address.

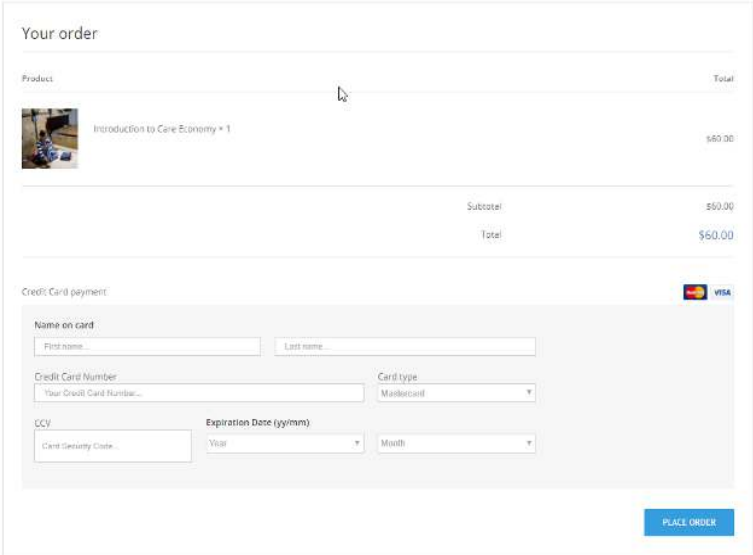

Once you have completed the relevant billing information, simply click "Place order"

The order will subsequently be confirmed and you will be redirected shortly to the "My Courses" page which links you to the content of the course.

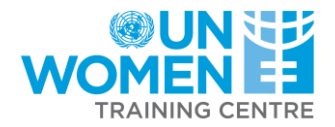

#### **Accessing courses**

On the "My courses" page click on each respective course to be linked to the applicable content.

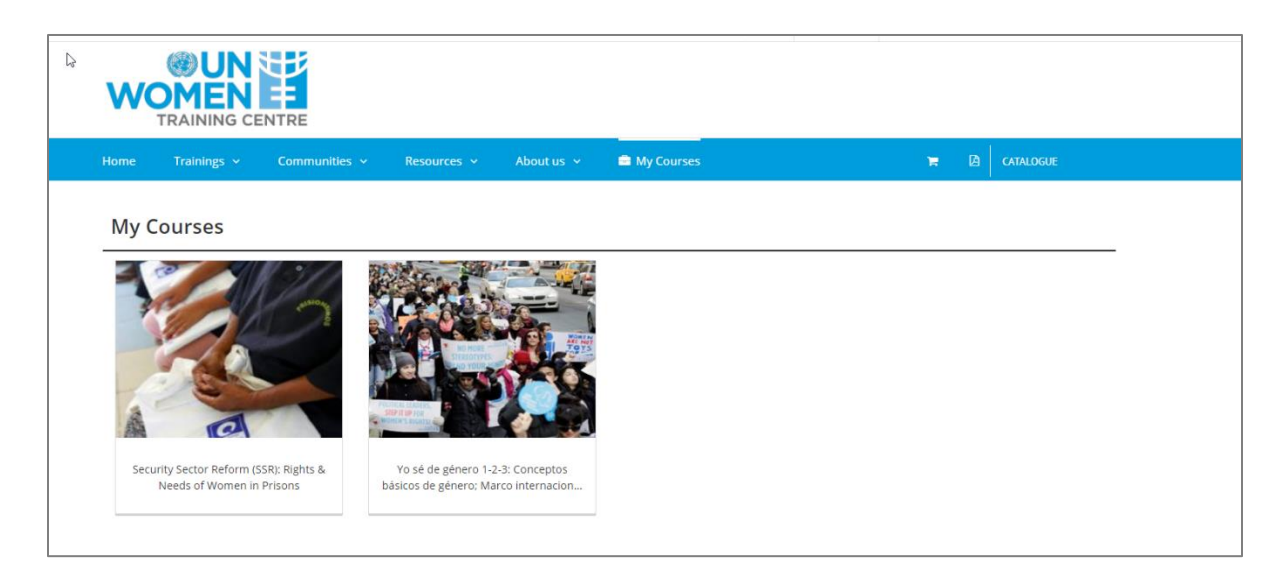

If you already have a user account, you will need to change your password to continue:

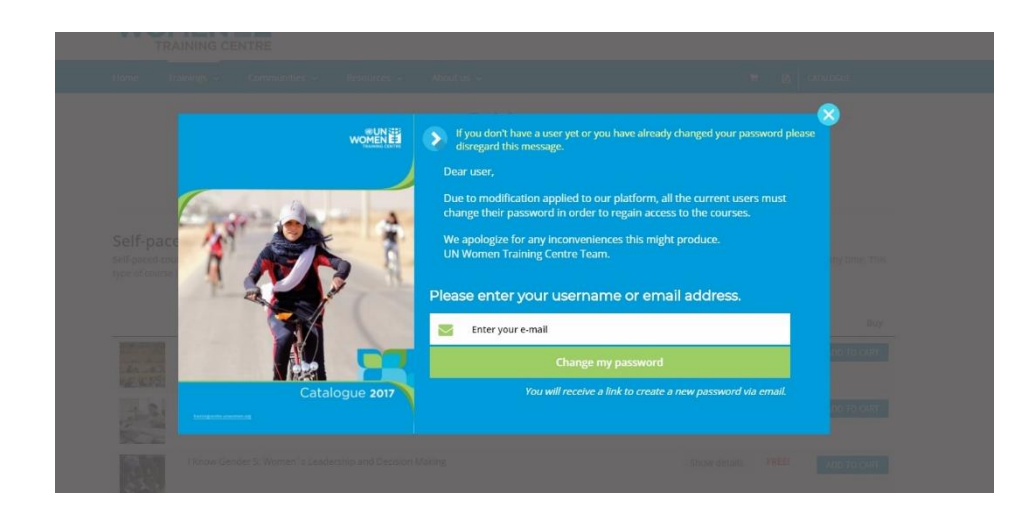

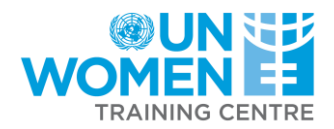

## **Guide d'utilisateur pour la plateforme eCommerce du Campus en ligne du Centre de formation d'ONU Femmes**

### <span id="page-3-0"></span>**Connexion**

Si vous avez déjà un compte avec le Centre de formation d'ONU Femmes il y a deux manières de se connecter:

1. Accédez au lien suivant et cliquez « Se connecter » [: https://trainingcentre.unwomen.org/portal/?lang=fr](https://trainingcentre.unwomen.org/portal/?lang=fr) 

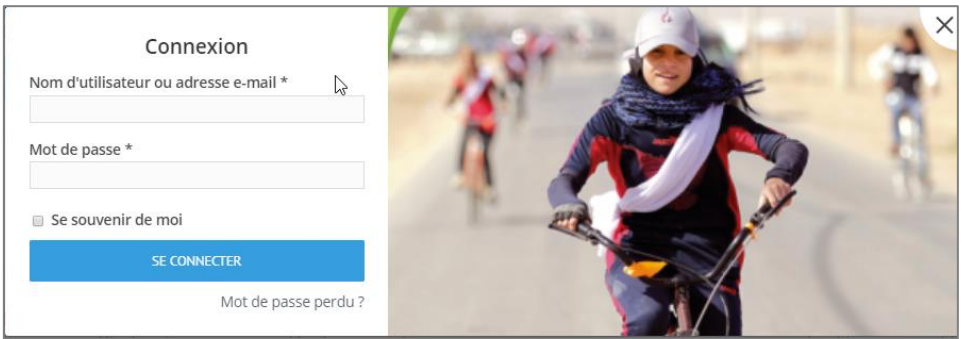

2. De la page d'accueil, faites click sur le lien de Connexion dans le coin supérieur à droite de la page. Une nouvelle fenêtre apparaitra qui vous demanderez de vous connecter**.** 

#### **Enregistrement**

Si vous n'aviez pas encore crée un conte avec le Centre de Formation d'ONU Femmes, il est possible de s'enregistrer durant le processus de commande en ligne (même si les cours sont gratuits) après la sélection d'un cours. Votre nouveau compte sera créé avec l'adresse courriel et le mot de passe qui a été utilisé.

#### **La navigation de cours**

Le catalogue de cours est accessible au lien suivant : https://trainingcentre.unwomen.org/portal/?lang=fr

Au coin supérieur à droite de la page, c'est possible de changer de langues pour voir quels cours sont offerts dans la langue de votre choix. Nous offrons des cours en Français, Anglais, Arabe et Espagnol. Lorsque vous avez choisi votre langue, sélectionnez le cours qui vous intéressent en cliquant « Afficher les détails » qui vous offrera plus d'information sur le cours.

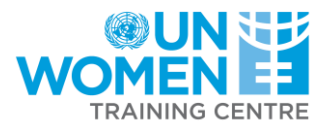

#### **Sélectionner des cours et le processus de Commande en ligne**

Après que vous avez sélectionné le cours désiré, faites le clic sur « Ajoutez au panier ». Ça vous donnerait l'option de « Voir le panier » si vous désirez.

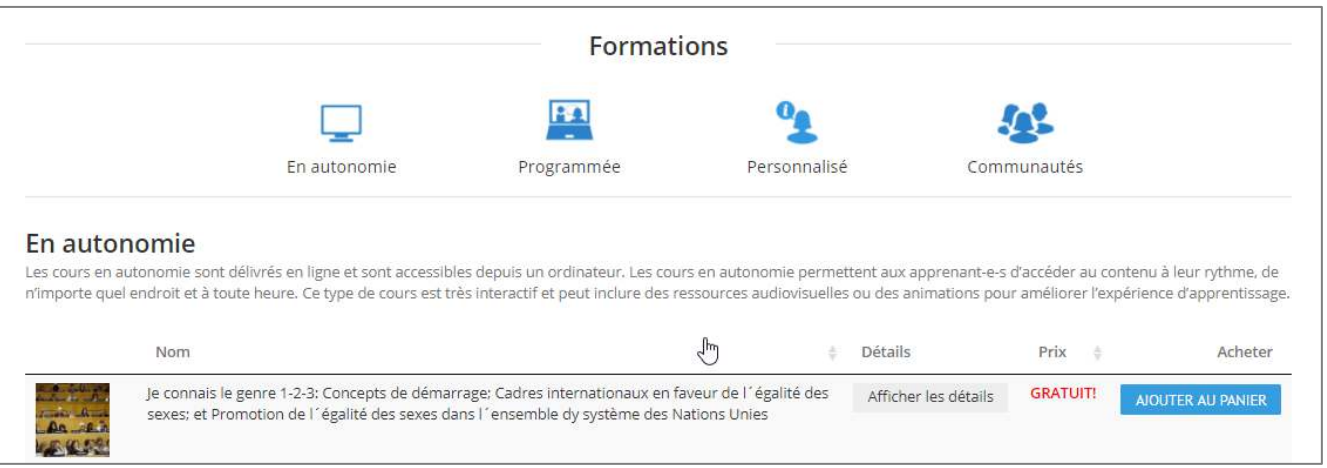

Il est maintenant possible de procéder au processus de commande en ligne lorsque vous êtes sur la page du panier, peu importe si les cours requièrent un paiement.

Votre commande peut être complété sur cette page. Cela requiert vos détails de facturation et autres informations.

Si vous n'aviez pas encore créé un compte, cela peut être complété sur cette page. Sinon, il faudra se connecter au compte préétabli. Votre nom d'utilisateur est votre adresse courriel.

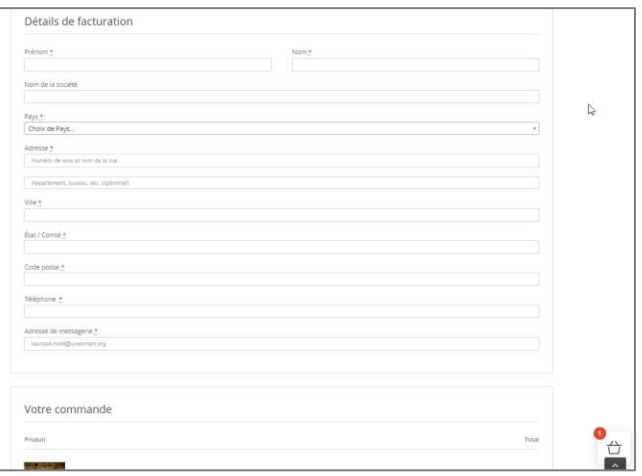

Lorsque vous aviez ajouté l'information de facturation nécessaire, faites clic sur "Commander."

La commande sera donc confirmée et vous seriez dirigé vers la section « Mon compte » ou « Mes cours » qui vous connecte au contenu du cours.

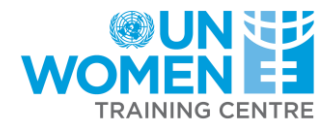

#### **Accéder aux cours**

Sur la page « Mes cours » faites clic sur chaque cours pour être connecter au contenu désiré.

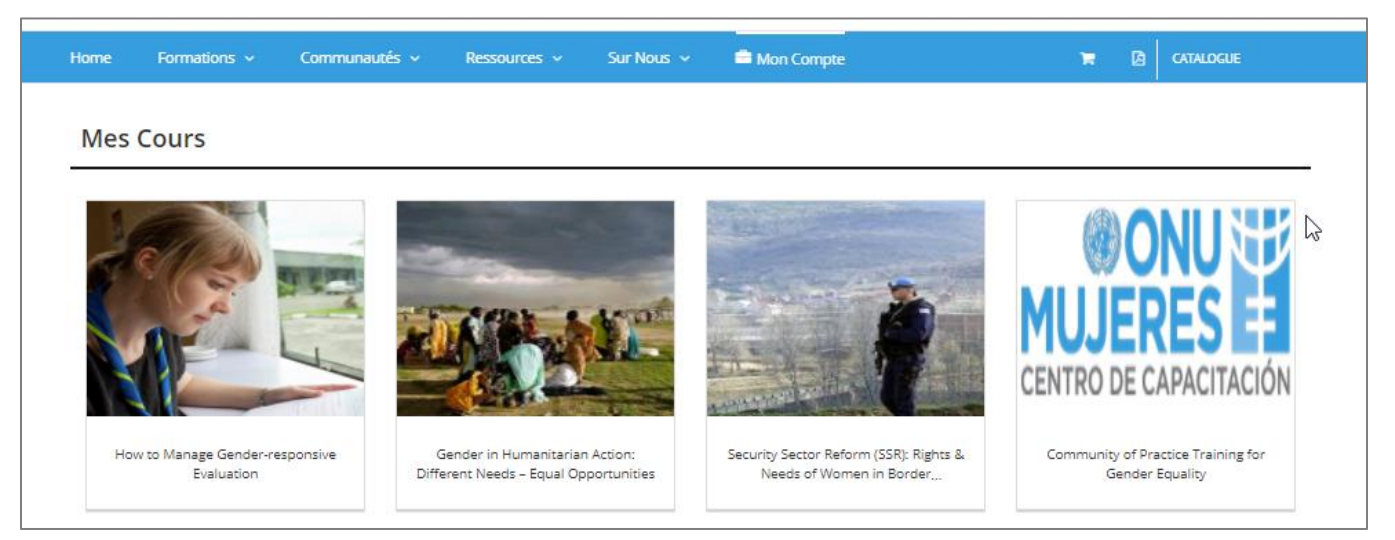

Si vous aviez déjà un compte d'utilisateur vous auriez à changer le mot de passe pour continuer:

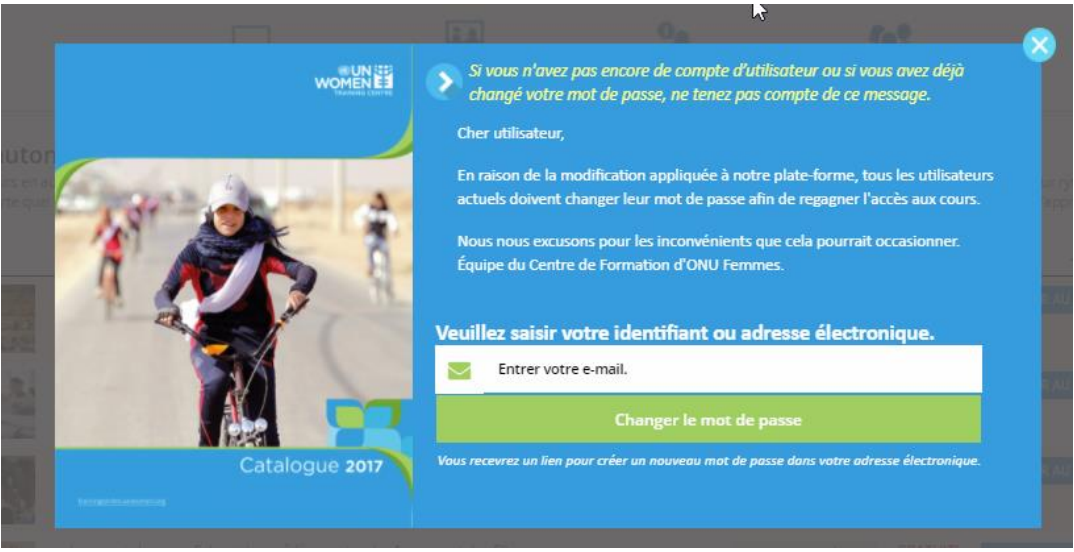

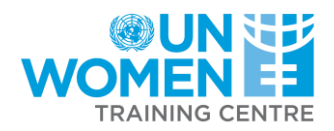

# **Guía de usuario para la plataforma e-Commerce del Campus Virtual Centro de Capacitación de ONU Mujeres**

## <span id="page-6-0"></span>**Cómo entrar al portal**

Si usted ya posee una cuenta en el Campus Virtual del Centro de Capacitación de ONU Mujeres, puede:

- 1. Acceder a través del siguiente vínculo, especifique su usuario y contraseña, y haga clic en "entrar": <https://trainingcentre.unwomen.org/portal/login.php>
- 2. Acceder desde la página de inicio, haciendo clic en la esquina superior derecha. [https://trainingcentre.unwomen.org/portal/?lang=es .](https://trainingcentre.unwomen.org/portal/?lang=es) Una ventana emergente aparecerá solicitando sus datos de registro:

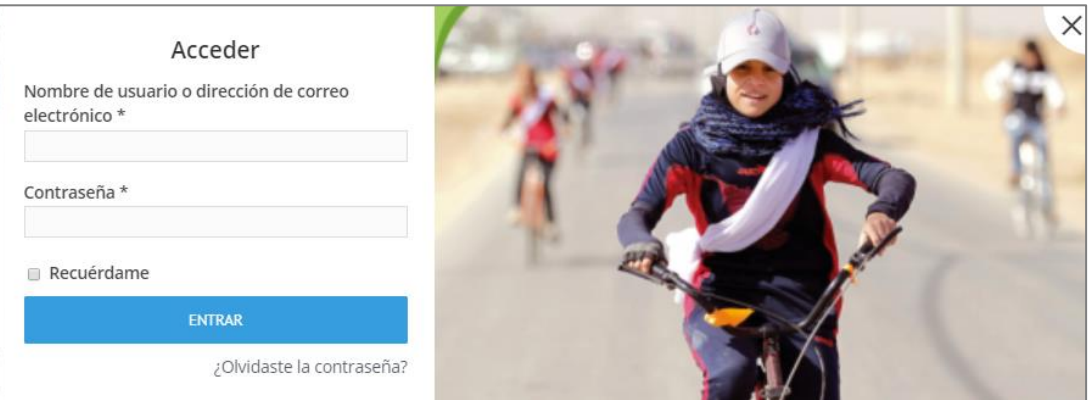

#### **Registro**

Si todavía no ha creado una cuenta en el Campus Virtual del Centro de Capacitación de ONU Mujeres, puede hacerlo una vez haya seleccionado el curso deseado, cuando efectúe el proceso de "compra en línea" (incluso cuando adquiera cursos gratuitos). Su nueva cuenta se generará con el correo electrónico y la contraseña que introduzca en los detalles de facturación.

#### **Navegar entre la oferta de cursos**

Puede acceder al catálogo de cursos a través de el siguiente vínculo: https://trainingcentre.unwomen.org/portal/?lang=es

En la esquina superior derecha, puede cambiar de idioma. La página entonces aquellos cursos que están disponibles en el idioma de su preferencia. Ofrecemos capacitaciones en inglés, español, francés y árabe. Una vez haya seleccionado el idioma, seleccione también el curso que le interese haciendo clic en "ver detalles", lo cual le mostrará más información.

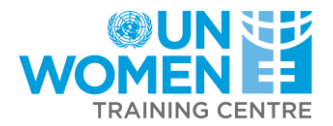

#### **Seleccionar y comprar cursos**

Una vez haya seleccionado el curso que desea tomar, haga clic en "añadir al carrito". Esta acción lo llevará directamente a su carro de compra.

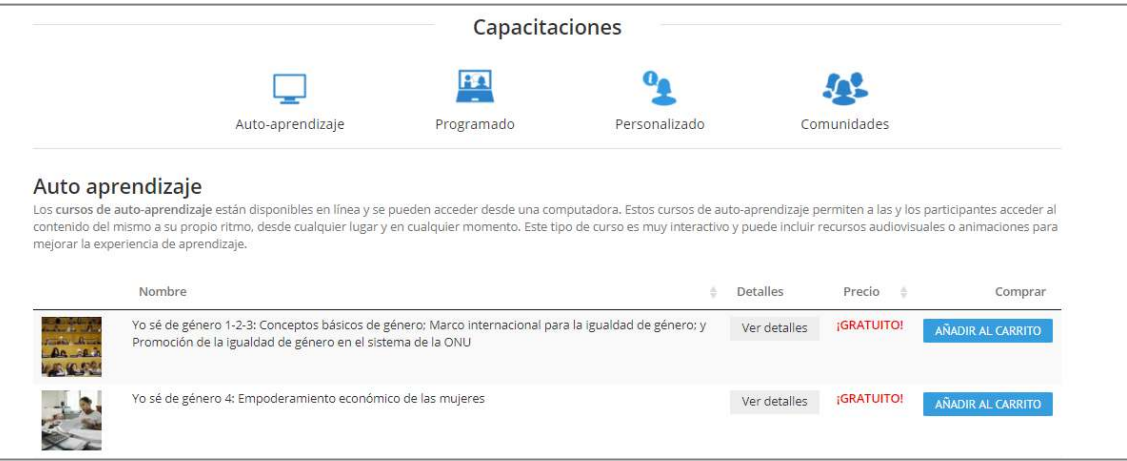

Recuerde que debe acceder al proceso de compra para adquirir el curso, independientemente de si es gratuito o de pago.

Su orden puede ser completada en esta página. Requerirá sus detalles de facturación e información relacionada

Si aún no ha creado su cuenta de usuario/a, ponga toda la información relevante en los detalles de facturación y se le generará una automáticamente. Recuerde que su nombre de usuario/a es su correo electrónico.

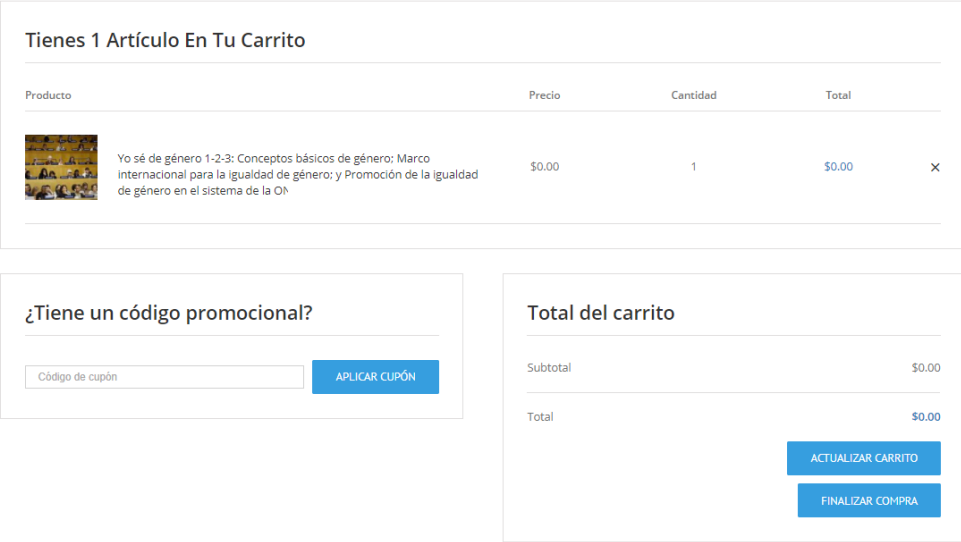

Una vez haya completado los detalles de facturación, simplemente haga clic en "finalizar compra". Luego, la orden será confirmada y será redirigido/a nuevamente a la página "Mis cursos", desde la que puede acceder al contenido del curso.

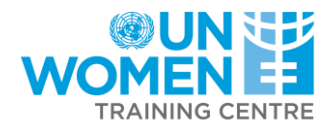

### **Acceder a los cursos**

En la página "Mis cursos", haga clic en cada curso por separado para ser redirigido/a al contenido.

# **Mis Cursos**

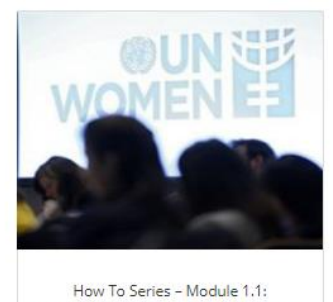

Implementing Gender Equality Marker...

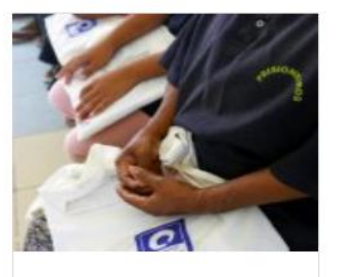

Security Sector Reform (SSR): Rights & Needs of Women in Prisons

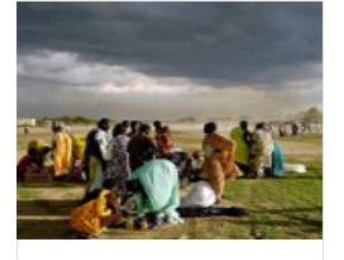

Gender in Humanitarian Action: Different Needs - Equal Opportunities

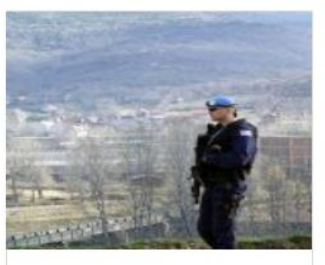

Security Sector Reform (SSR): Rights & Needs of Women in Border...

Si ya tenía una cuenta de usuario/a con nosotros, es necesario que cambie la contraseña para poder continuar:

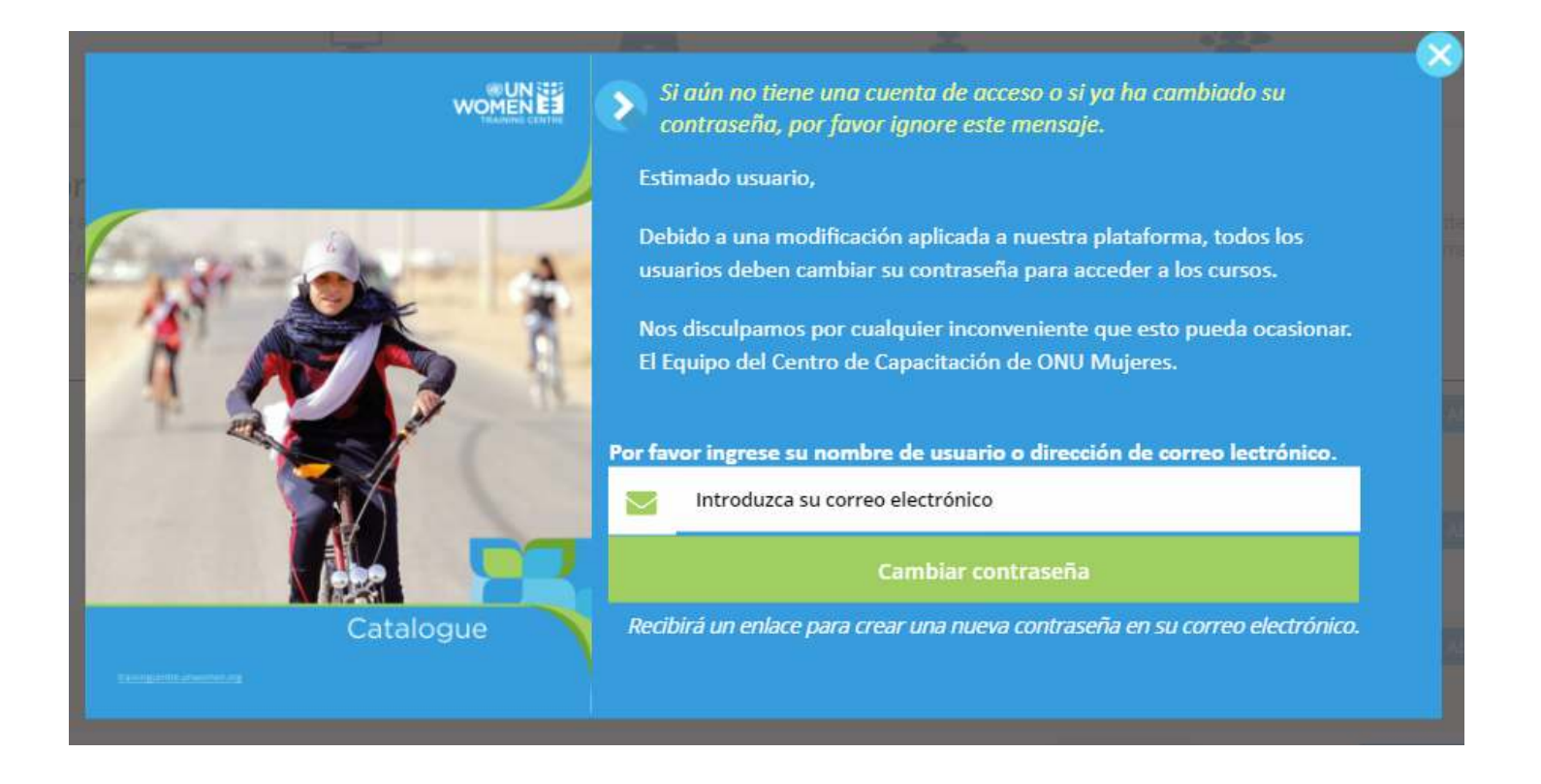